## **Facebook Messenger Mobile**

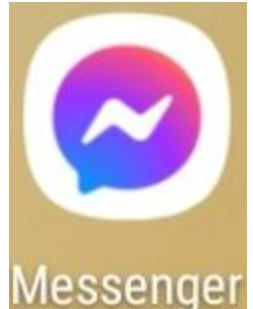

There are Two Versions of Facebook Messenger in the Android Play Store

You will have to log in to the app with your Facebook Account

This Version has the Rooms feature which means multiple people at the same time.

When you are asked to allow Facebook to access your Camera and other functions this on your device. This is not giving Facebook permission to go around device steeling your data. It just allows this app to access the necessary files and functions to perform the added features.

This App only allows you to do this with your Facebook friends.

## **Start a chat**.

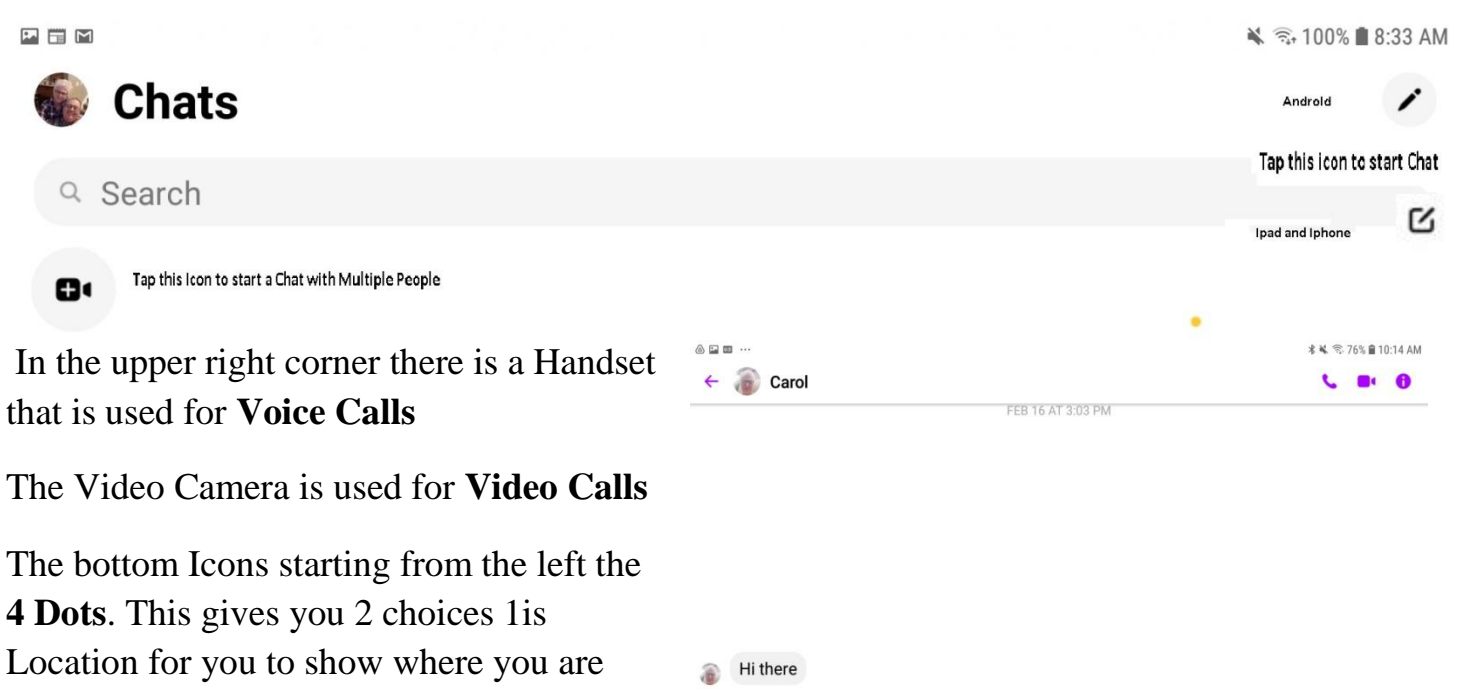

Location for you to show where you are located. 2 Start a Rooms to have more people to chat with at the same time like Zoom

The second Icon is a **Camera** that allows you to take a picture or create a video to add to your conversation on the fly

 $\cdots$  0  $\Box$   $\downarrow$  Aa

 $9:18AM$ 

You unsent a message

The third Icon is a **Picture frame** This allow you to select a picture or a video that you have stored on the device.

The Fourth Icon is a **Mic.** If you tap and hold it you can create a voice clip that will be placed in the conversation when you release the Mic

The Fifth Icon is the **Text Bar** where type the conversation. When you start to type your text the **thumbs up** Icon changes to an arrow which is a send button. On the far right of the Text Bar you will see an Emoji tap on it for more Emoji's This must be done before you enter text.

Ipad messenger works the same as the App above it is an X instead of the four dots.

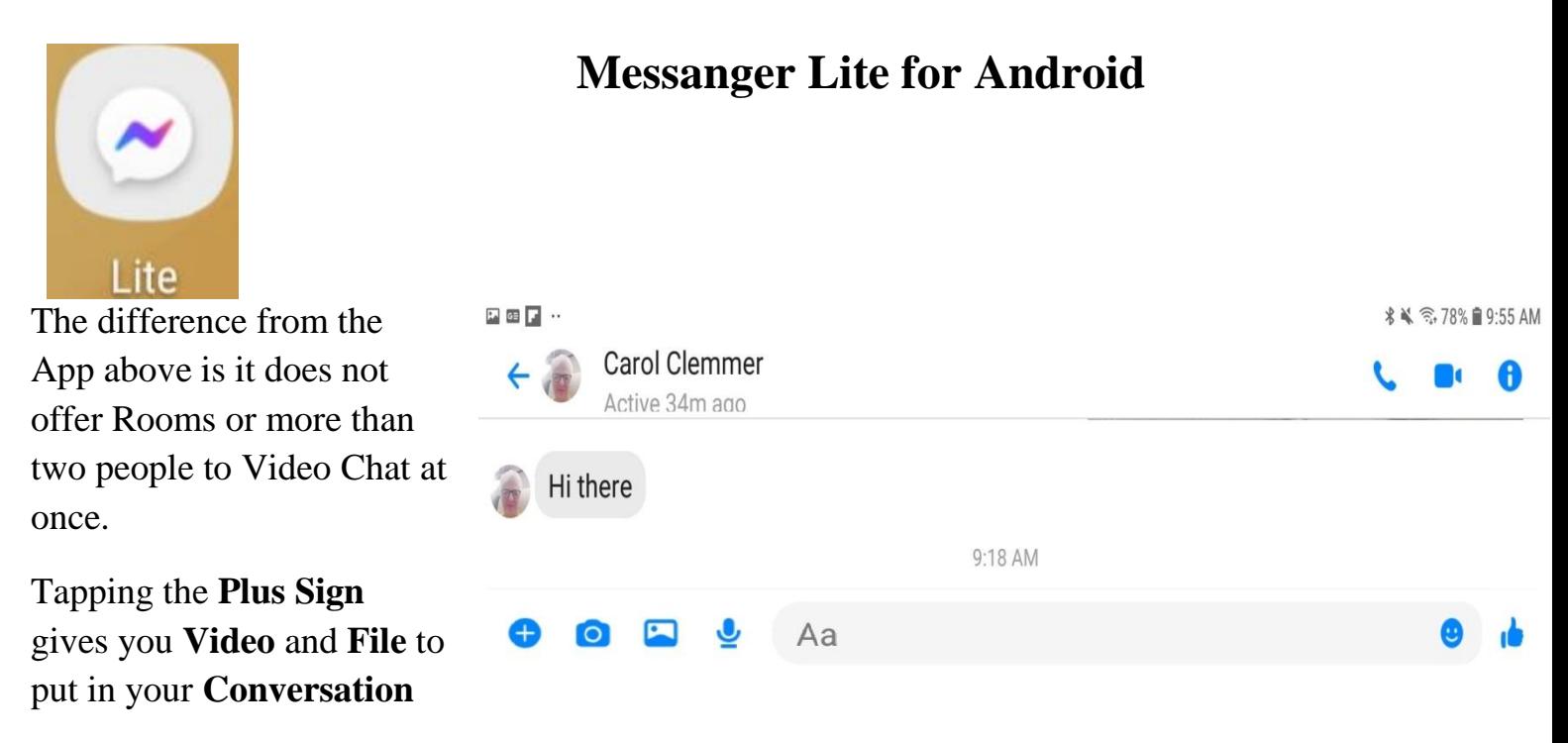

The one feature that is missing is Rooms having multiple people the at the same time.

## **Using Facebook Messanger on a PC**

On a Mac Computer you have to down load a separate Messenger APP and it works the same as the top App.

1.Open whatever browser that your comfortable with. Go to [www.facebook.com](http://www.facebook.com/) and sign in

2. Click on the N Icon beside the + sign then Click on the words See All in Messenger

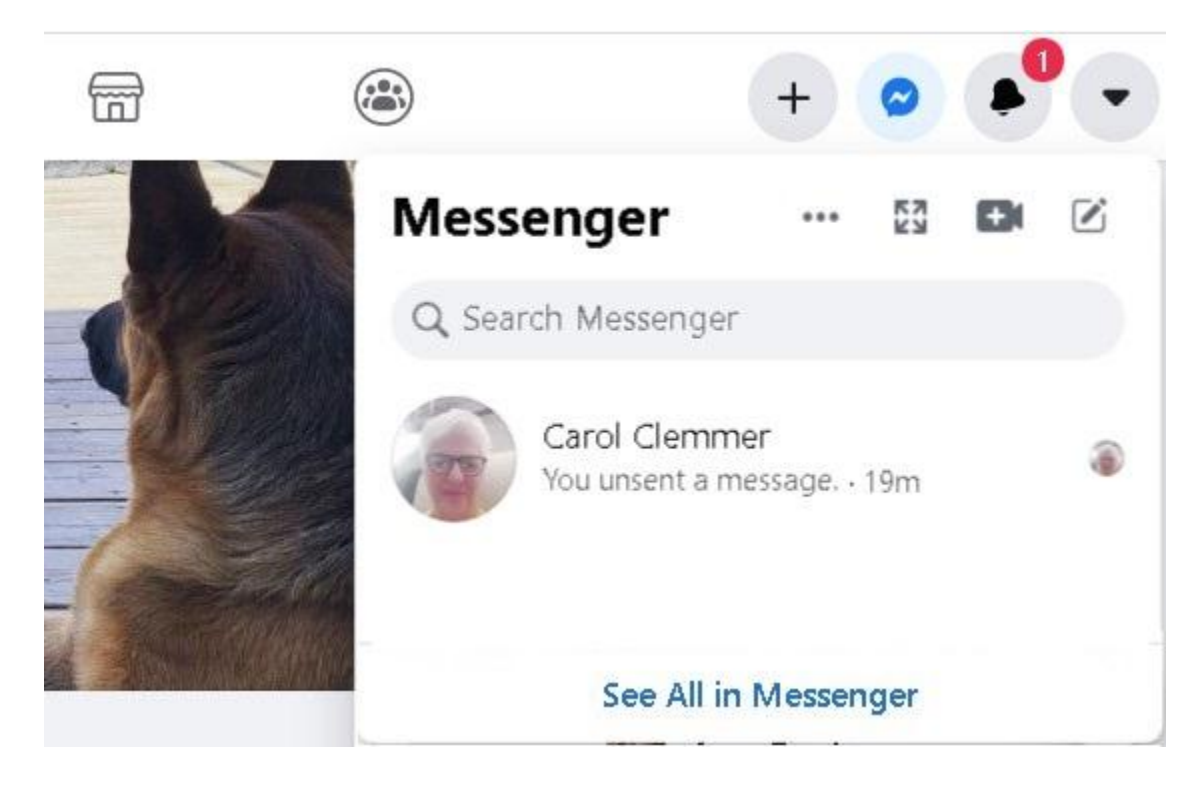

## The Picture below will appear

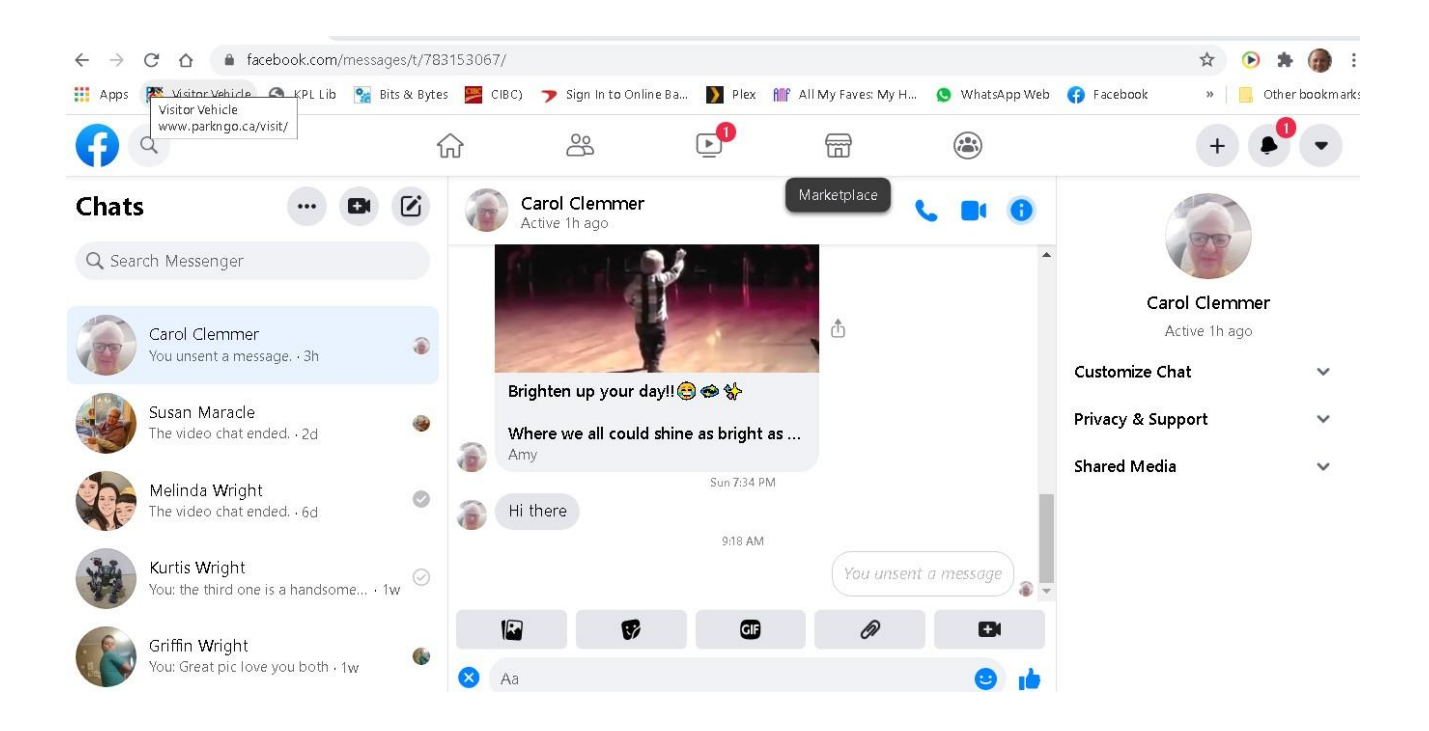

By clicking on the blue X to left of the Text Bar it gives access to different functions to add to your conversation.

The dark Icon with the plus sign is the Icon to create multiple people in a conversation it works similarly to Zoom. You can only do this with Facebook friends